# Silver Series EM Operator Interface Terminals

# Addendum to EZwarePlus Programming Manual

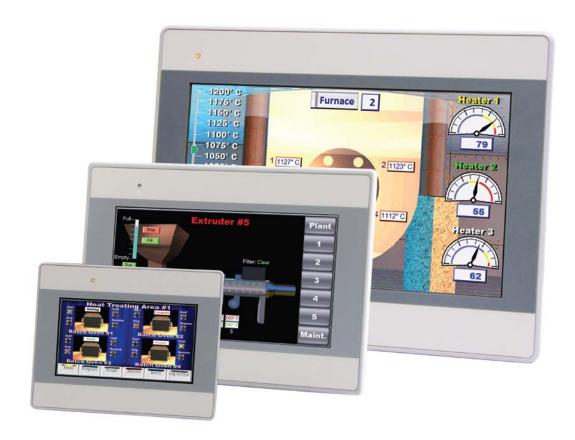

# **Operator Interface Terminals**

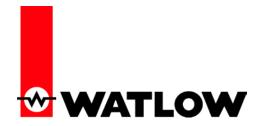

1241 Bundy Boulevard, Winona, Minnesota USA 55987 Phone: +1 (507) 454-5300, Fax: +1 (507) 452-4507 http://www.watlow.com

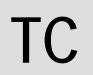

# TC Table of Contents

| Chap | ter 1: Introduction                                                 | 3   |
|------|---------------------------------------------------------------------|-----|
| Α    | dditional Resources                                                 | 3   |
| Chap | ter 2: Install and Wiring                                           | 4   |
| С    | Connecting via Modbus RTU (232/485)                                 | 4   |
| С    | Connecting via Modbus TCP (Ethernet)                                | 4   |
| Chap | ter 3: Communications Basics                                        | 6   |
| А    | bout Gateways, Controllers and PLCs                                 | 6   |
| P    | arameter Register Addresses                                         | 6   |
| Α    | ddress Maps                                                         | 7   |
| С    | Choosing a Communications Driver                                    | 8   |
| Α    | ddressing Parameters in Multiple Controllers                        | 9   |
| Α    | ddress Offsets in Multi-Loop Controllers                            | 9   |
|      | ccessing Parameters via EZ-ZONE RUI Gateways and RM Access  Modules | 9   |
| D    | Pata Types                                                          | .10 |
| In   | mportant Things to Know                                             | .10 |
| Chap | ter 4: Programming Tutorials                                        | .11 |
| С    | create a First Project                                              | .11 |
| С    | Create a Popup Window                                               | .14 |
| С    | create a Meter in a Popup Window                                    | .15 |
| Α    | dd a Numeric Display                                                | .18 |
| Α    | dd Increment and Decrement Buttons                                  | .20 |
| Α    | dd an Option List for Control Mode                                  | .23 |
| Α    | dd a Button to Close the Popup Window                               | .25 |
| E    | dit the Startup Window                                              | .26 |
| С    | Compile and Download the Project                                    | .29 |
| Lo   | og Data                                                             | .32 |
| С    | create a Graph                                                      | .37 |
| IJ   | lse Recines                                                         | .40 |

EZ-ZONE® is a registered trademark of Watlow

1

# **Chapter 1: Introduction**

The Silver Series EM Operator Interface Terminals (OITs) are powerful human machine interfaces for equipment and processes. EZwarePlus is easy-to-use and flexible software for creating the windows, buttons, displays, gauges and other screen items with which operators interact on the OIT. The purpose of this addendum is to quickly get you up and running with the OIT and software when used with Watlow controllers.

Chapter 2: Install and Wiring provides information needed to physically connect the Silver Series EM OIT to power and Watlow products.

Chapter 3:Introduction provides definitions and information necessary for using an OIT with Watlow controllers and other devices. Familiarity with these concepts is assumed in the tutorials that follow.

Chapter 4: Programming Tutorials walks you through the steps of getting Watlow controllers communicating, creating user interfaces and using powerful user interface features such as trending, data logging and recipes with Watlow controllers.

### **Additional Resources**

In addition to this addendum the following resources are available for learning about Silver Series EM OITs and EZwarePlus programming software:

**EZwarePlus Programming Manual**—available at Watlow.com in the Download Center's User Manuals section; search with the part number (0600-0100-0000) in the keyword field.

Watlow Silver Series EM Installation Guide— available at Watlow.com in the Download Center's User Manuals section; search with the part number (0600-0101-0000) in the keyword field.

**EZ-ZONE ALL Modbus register list in Excel**—available at Watlow.com in the Download Center's User Manuals section; search for "EZ-ZONE ALL"

**Silver Series Secrets video tutorial series**—available at Watlow.com in the Download Center's Training and Education section. Many of these were created for to the older EZware-5000, but they are still applicable.

**EZwarePlus Software Download for Silver Series EM**—the latest version of software for programming Silver Series EM OITs from Watlow is always available at Watlow.com in the Download Center's Software and Demos section; search with "EZware" in the keyword field..

**Silver Series Sample Projects**—available at Watlow.com in the Download Center's Software and Demos section; search with "Silver Series EM" in the keyword field.

**Silver Series Frequently Asked Questions**—along with other documents addressing specific topics related to using Silver Series OITs is available at Watlow.com in the Download Center's Training and Education section.

2

# **Chapter 2: Install and Wiring**

Consult the *Watlow Silver Series EM Installation Guide* for detailed information on installing and wiring the OITs. This chapter provides important additional information regarding connecting to and communicating with Watlow controllers.

# Connecting via Modbus RTU (232/485)

The tables below indicate to which pins on the Silver Series EM OIT's DB9 connectors the Watlow EZ-ZONE® screw terminals should connect.

Connecting via 485 2-wire

| <del></del> |                      |      |                                  |      |                              |           |          |
|-------------|----------------------|------|----------------------------------|------|------------------------------|-----------|----------|
|             | Silver Series EM OIT |      |                                  |      |                              |           |          |
|             | TS00-0043-EM00       |      | TS00-0070-EM00<br>TS00-0100-EM00 |      | Watlow<br>Cable <sup>1</sup> | Watlow E  | Z-ZONE   |
| Function    | COM1                 | COM3 | COM1                             | COM3 | Wire Color                   | Terminals | Function |
| T-/R-       | 1                    | 7    | 1                                | 7    | White/Brown                  | CA        | T-/R-    |
| T+/R+       | 2                    | 8    | 2                                | 8    | Brown                        | СВ        | T+/R+    |
| Common      | 5                    | 5    | 5                                | 9    | Blue                         | CC        | Common   |

<sup>&</sup>lt;sup>1</sup> Supports COM1 only. Cable part number: 0219-0374-0000 for TS00-0070-EM00 and TS00-0100-EM00 or part number 0219-0388-0000 for TS00-0043-EM000

Connecting via 232

|          | Silver Series E                  | M OIT                            |                |          |  |
|----------|----------------------------------|----------------------------------|----------------|----------|--|
|          | TS00-0043-0000<br>TS00-0043-E000 | TS00-0070-0000<br>TS00-0100-0000 | Watlow EZ-ZONE |          |  |
| Function | COM1                             | COM1                             | Terminals      | Function |  |
| TXD      | 6                                | 3                                | C2             | RD       |  |
| RXD      | 9                                | 2                                | C3             | TX       |  |
| Common   | 5                                | 5                                | C5             | Common   |  |

# **Connecting via Modbus TCP (Ethernet)**

With standard Ethernet cables connect the controller(s) and the Silver Series EM OIT to an Ethernet switch or connect the controller directly to the OIT.

### **Determining or Setting the OIT's IP Address**

If you connect the OIT to an Ethernet network in order to download programs or communicate with controllers via Ethernet, you must ensure the OIT has a unique IP address and you will need to know that address in order to communicate from your PC with the OIT.

To read or set the OIT's IP address:

- Connect a USB mouse to the OIT, if desired.
- Apply power to the OIT.
- Once the OIT is powered up, move the mouse to the lower right corner of the OIT screen.
- On the menu bar click the setting button (the one with the gear icon).
- Enter the password. (By default this is 111111.)

- The IP address is listed in the **System settings** window on the **Network** tab. (If **Auto Get IP Address** is selected, the IP Address is not editable. If you want to configure the OIT for a fixed address, select **IP address get from below**, and enter the IP address here.
- Click **OK** to close the **System settings** window on the OIT.

### Hints for using the Virtual Keyboard to enter the OIT password and IP addresses:

- It can take a few seconds for the Systems settings dialog with the password field to appear.
- If you do not see the **Virtual Keyboard** it may be minimized; click the keyboard icon on the menu bar.
- Make sure the cursor is in the **Password** or **IP address** field on the **System Settings** dialog.
- You can tell the password key strokes are being entered if you hear the key chirp from the OIT and see stars (\*\*\*\*\*\*) appearing in the password field.
- If you cannot see the **Password** field, arrange the **Virtual Keyboard** and **System Settings** dialog then make sure the cursor is in the **Password** field.

Silver Series EM OIT • 5 • Watlow Addendum

# 3

# **Chapter 3: Communications Basics**

The Silver Series EM OIT can communicate with Watlow controllers via Modbus TCP or Modbus RTU. This section defines terms you will encounter and provides information about Modbus communications that will help you create a user interface with the Silver Series EM OIT for equipment and machines that include Watlow controllers.

# **About Gateways, Controllers and PLCs**

The Silver Series EM OIT can communicate with a variety of devices. Because many of these devices are Programmable Logic Controllers (PLCs), EZwarePlus refers to devices in many places generically as "PLCs". Don't let this confuse you. When you are setting up the OIT to communicate with a Watlow product, from the OIT's point of view the controller is a PLC.

This addendum refers to configuring the Silver Series EM OIT to communicate with "controllers", but the instructions apply equally to limit controllers and gateways such as the EZ-ZONE<sup>®</sup> RUI Gateway.

### **Parameter Register Addresses**

The Modbus RTU and Modbus TCP communications protocols assume that each device's memory is organized in blocks of like-data. Each data block contains either read-only data or read/write data and either bit-size data or word-size (16-bit) data. For example, the *Coils* data block contains read/write bits and the *Input Register* data block contains read-only words.

Within each of these data blocks there is a range of memory locations. The data blocks are often referred to by the first digit of their address range. For example, the *Holding Registers* are often referred to as, "the 4x registers". The Modbus standard defines both a numbering scheme and an addressing scheme for the memory locations in the data blocks. The table below illustrates this information for the four most commonly discussed data blocks.

| Name              | Number | Access     | Data<br>Size | Memory Location<br>Numbers<br>(Absolute) | Memory Location<br>Addresses<br>(Relative) |
|-------------------|--------|------------|--------------|------------------------------------------|--------------------------------------------|
| Coils             | 0x     | Read/Write | 1 bit        | 1 to 65,536                              | 0 to 65,535                                |
| Discrete Inputs   | 1x     | Read-Only  | 1 bit        | 100,001 to 165,536                       | 0 to 65,535                                |
| Input Registers   | 3x     | Read-Only  | Word         | 300,001 to 365,536                       | 0 to 65,535                                |
| Holding Registers | 4x     | Read/Write | Word         | 400,001 to 465,536                       | 0 to 65,535                                |

Because the location numbering scheme includes the data block number, it is helpful to think of it as an *absolute* address. The absolute address specifies the address completely or absolutely in that it says which data block and which address contains a piece of data. Because the location addresses do not include the data block number, it is helpful to think of them as *relative* addresses. They specify where to look relative to the starting point of the data block.

Some software and device manufacturers document the use of their products in terms of the numbering scheme while others use the addresses. In either case the manufacturer typically calls the numbers they

Silver Series EM OIT • 6 • Watlow Addendum

supply "the addresses." So to use any two products together you need to know whether or not you have to convert the specified "address" in order to get the result you want.

EZwarePlus's Modbus drivers call the data block, "Device type" and for "Address" expect the memory location's *absolute* address without the data block number. For example, to access a value in a holding register with absolute address 401,905, for **Device type** you select the data block "4x" and enter "1905" in the **Address** field. The following illustrates setting this address in EZwarePlus.

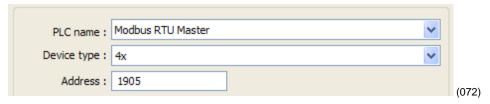

Watlow controllers use only the 4x registers. Therefore, you will set the **Device type** to 4x when accessing any parameter in a Watlow controller. Watlow manuals specify *relative* addresses. Therefore, you must add one (1) to an address found in a Watlow manual (other than this manual) before you enter it in EZwarePlus.

For example, the *EZ-ZONE PM Integrated Controller Models User's Manual* lists the relative address for Heat Power as 1904. To monitor the heat power with the Silver Series EM OIT, you will add one (1) to the relative address and enter "1905" in the **Address** field in EZwarePlus.

| Dis-<br>play            | Parameter name<br>Description                                   | Range         | Default | Modbus<br>Relative Ad-<br>dress                                   | CIP<br>Class<br>Instance<br>Attribute<br>hex (dec) | Profibus<br>Index | Param-<br>eter ID | Data<br>Type<br>& Read/<br>Write |
|-------------------------|-----------------------------------------------------------------|---------------|---------|-------------------------------------------------------------------|----------------------------------------------------|-------------------|-------------------|----------------------------------|
| Plan<br>oPEr<br>Monitor | Menu                                                            |               |         |                                                                   |                                                    |                   |                   |                                  |
| [ h.Pr]                 | Monitor (1 to 2) Heat Power View the current heat output level. | 0.0 to 100.0% | 0.0     | Instance 1 Map 1 Map 2 1904 2384 Instance 2 Map 1 Map 2 1974 2454 | 0x97 (151)<br>1 to 2<br>0xD (13)                   |                   |                   | float<br>R                       |

In summary, when setting an address for a screen object to read or write from a Watlow controller:

- For the **Device type** select **4x**.
- Set the **Address** to a value that is one greater than the relative Modbus address listed in the Watlow controller manual.

### Address Maps

Some EZ-ZONE products have user-selectable address *maps*. Select the desired map in the controller's Setup Page, Communications menu with the Data Map parameter. The Data Map affects the parameter addresses at which values are read and written. The Data Map setting applies to all the parameters in the controller. Generally Map 2 provides access to more parameters.

Silver Series EM OIT • 7 • Watlow Addendum

For example, the *EZ-ZONE PM Integrated Controller Models User's Manual* lists Map1 and Map 2 addresses for Process Value for Analog Inputs 1 and 2. If the Data Map parameter is set to Map 1 then the Process Value for Analog Input 2 is read at address 441 (the listed address plus one), but if Data Map is set to Map 2 then the Process Value for Analog Input 2 is read at address 451. The address for the Process Value for Analog Input 1 is the same for Map 1 and Map 2.

| Dis-<br>play | Parameter name<br>Description                               | Range                                                              | Default | Modbus<br>Relative Ad-<br>dress                               |  |
|--------------|-------------------------------------------------------------|--------------------------------------------------------------------|---------|---------------------------------------------------------------|--|
| [ Ain]       | Analog Input (1 to 2) Process Value View the process value. | -1,999.000 to 9,999.000°F<br>or units<br>-1,128.000 to 5,537.000°C |         | Instance 1 Map 1 Map 2 360 360 Instance 2 Map 1 Map 2 440 450 |  |

078)

### **Choosing a Communications Driver**

When you create a project using EZwarePlus you select the drivers necessary to communicate with the Watlow controllers and any other devices with which the Silver Series EM OIT must communicate. For Watlow controllers, you select one of these drivers:

- *Modbus RTU Master*—used with Watlow controllers that support Modbus RTU and communicate via RS-232 or RS-485.
- *Modbus TCP/IP Master*—used with Watlow controllers that support Modbus TCP and communicate via Ethernet.

### Using the Modbus RTU Master Driver to Communicate via 485

When you set up the Silver Series EM OIT to communicate via 485, you add a *Modbus RTU Master* device to the device list in the System Parameter Settings. Only one driver is required for each COM port on the OIT to which controllers are connected. This is true regardless of the number of controllers that are connected to that 485 COM port. Think of the Modbus RTU Master device as a driver for the COM port not as a driver for the controllers themselves. That is why you choose the Modbus RTU *Master* driver rather than the Modbus RTU *Slave* driver. The controllers are slaves; the OIT's COM port is the master.

### Using the Modbus RTU Master Driver to Communicate via 232

When you set up the OIT to communicate via a 232 COM port, you add a *Modbus RTU Master* device to the device list in the System Parameter Settings. When using 232 on a COM port, only one controller can be connected to that port.

### Using the Modbus TCP/IP Master Driver to Communicate via Ethernet

When you set up the OIT to communicate with controllers via Ethernet, you add one *Modbus TCP/IP Master* device to the device list in the System Parameter Settings dialog for *each* controller that has an IP address with which you will communicate. For example, if the OIT must communicate with three EZ-

Silver Series EM OIT • 8 • Watlow Addendum

ZONE controllers via Ethernet, add three *Modbus TCP/IP Master* devices to the device list in the System Parameter Settings dialog each configured to communicate with one controller.

## Addressing Parameters in Multiple Controllers

Normally the Silver Series EM OIT assumes that any register address you enter when communicating via Modbus RTU is associated with the controller at the network address you set in the **PLC default station no** field in the **Device Properties** under the **System Parameter Settings**.

To read or write data from a register in another controller on a 485 network, enter the network address and register address separated by the number sign or hash mark (#). For example "3#2501" accesses register 2501 in the controller with the Modbus network address 3.

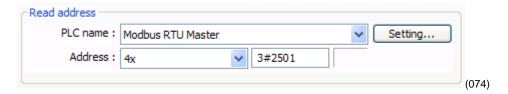

## **Address Offsets in Multi-Loop Controllers**

In controllers with more than one loop of control, more than one limit etc., there is more than one instance of each parameter for these duplicated functions. The manuals for controllers such as the EZZONE RM, list the Modbus address and an *offset* for these parameters. Add the offset to the address *once* to get the address of the *second* instance of the parameter, add it *twice* to get the *third* instance and so on.

For example, the address of the Heat Power for Loop 1 is listed in the EZ-ZONE RM manual as 2244 with an offset of 70. The following table lists the addresses of the Heat Power parameter for each of the four possible loops in the controller. The table also reminds you to add one (1) to the relative addresses from the controller manuals before entering the parameter address in EZwarePlus.

| Loop | Address + Offset(s) | Convert Relative<br>Address | Enter in<br>EZwarePlus |
|------|---------------------|-----------------------------|------------------------|
| 1    | 2224                | 2224 + 1                    | 2225                   |
| 2    | 2224 + 70           | 2294 + 1                    | 2295                   |
| 3    | 2224 + 70 + 70      | 2364 + 1                    | 2365                   |
| 4    | 2224 + 70 + 70 + 70 | 2434 + 1                    | 2435                   |

# Accessing Parameters via EZ-ZONE RUI Gateways and RM Access Modules

Multiple EZ-ZONE devices can communicate with the Silver Series EM OIT via one or more EZ-ZONE RUI Gateways or EZ-ZONE RM Access modules. When ordered with either the Modbus TCP or Modbus RTU communications option, an RUI Gateway or RM Access module allows a Silver Series EM OIT to communicate with multiple EZ-ZONE controllers without purchasing communication options in each controller.

Silver Series EM OIT • 9 • Watlow Addendum

In such a system the Silver Series EM OIT is connected to and configured to communicate with the gateway. The gateway presents itself as a single device on the Modbus network; the OIT does not communicate with the controllers, only with the gateway. The gateway is configured by the user with an address offset for each controller connected to it. That address offset is added to the parameter addresses for the controller.

For example, consider three EZ-ZONE PM controllers connected to an RUI Gateway configured with an offset of 0 for the first controller, 5000 for the second controller and 10,000 for the third controller. The table below indicates the addresses that must be entered in EZwarePlus to access the set point value in the three PM controllers.

| РМ | Set Point | Plus Gateway Offset | Convert Relative<br>Address | Enter in<br>EZwarePlus |
|----|-----------|---------------------|-----------------------------|------------------------|
| 1  | 2172      | 2172 + 0            | 2172 + 1                    | 2173                   |
| 2  | 2172      | 2172 + 5000         | 7172 + 1                    | 7173                   |
| 3  | 2172      | 2172 + 10000        | 12172 + 1                   | 12173                  |

## **Data Types**

The Silver Series EM OIT's Modbus drivers support a variety of data types. The Watlow manuals specify the data type of each parameter. However the terminology is not precisely the same. The table below correlates the data types indicated in the Watlow documentation with the data types you should select when configuring a screen object in EZwarePlus.

| EZ-ZONE User's<br>Manuals | EZ-ZONE ALL<br>Modbus List                                   | EZwarePlus      |
|---------------------------|--------------------------------------------------------------|-----------------|
| uint                      | Enumeration,<br>unsigned 8-bit,<br>Event,<br>unsigned 16-bit | 16-bit Unsigned |
| dint                      | signed 32-bit                                                | 32-bit Signed   |
| float                     | IEEE Float                                                   | 32-bit Float    |

# **Important Things to Know**

| Note: | Make sure the Modbus Word Order is set to Word Low High in the controller. |
|-------|----------------------------------------------------------------------------|
|       | That is the setting that works with the Silver Series EM OIT.              |

| Note: | Examples in this manual use the map 1 addresses. If the controller's Data Map is |
|-------|----------------------------------------------------------------------------------|
|       | set to 2, the examples may not work.                                             |

| Caution: | When using a multi-state switch object to set an enumerated parameter in a controller, each time the user clicks the switch, the setting selected by the switch is controller. When it is desirable to go directly from one setting to |
|----------|----------------------------------------------------------------------------------------------------|
|          | is sent to the controller. When it is desirable to go directly from one setting to another without intermediate settings, use a set word object or an option list to set the parameter instead.                                        |

# 4

# **Chapter 4: Programming Tutorials**

The following sections guide you through creating a first project using EZwarePlus and a Silver Series EM OIT that communicates with a Watlow controller.

## **Create a First Project**

The following procedure guides you through the process of configuring a Silver Series EM OIT to communicate with a Watlow Controller.

- 1) To launch
  EZwarePlus: on
  the Windows task
  bar click Start,
  click All
  Programs, click
  Watlow, click
  EZwarePlus and
  click EZwarePlus.
- 2) In the Welcome to EZwarePlus dialog, for Model, choose the OIT model you have.
- 3) For **Display Mode** choose *Landscape*.
- 4) Make sure Use template is selected.
- 5) Click OK.

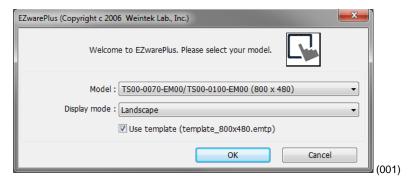

**Note:** If you have previously created a project, that project will open. In that case from the **File** menu, choose **New** to create a blank project for this tutorial and to see the Welcome dialog.

**Note:** The TS00-0070-EM00 and TS00-0100-EM00 are supported by the same driver.

6) In the System
Parameter
Settings dialog,
under the Device
List, click New...

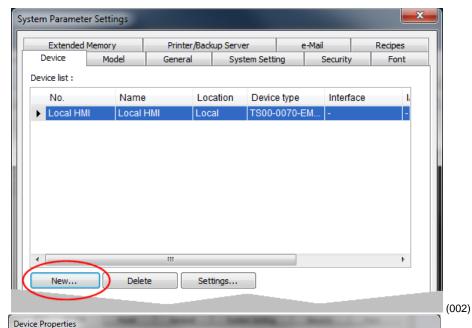

- 7) For **PLC type**, choose the appropriate driver. See the table below.
- 8) For **PLC I/F**, choose the appropriate hardware interface. See the table below.
- 9) For **PLC default** station no. type the controller's address. Typically this is 1 for the first controller.
- 10) Click Settings...

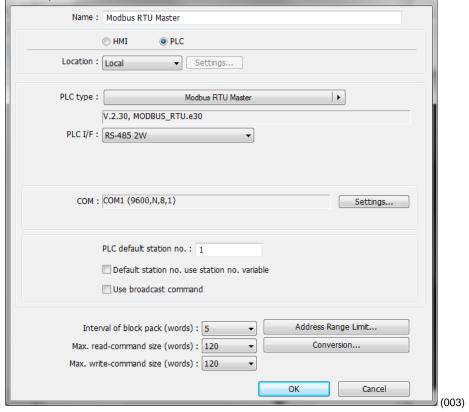

| For part numbers like                                                                      | with       | For PLC type choose | For PLC I/F choose |
|--------------------------------------------------------------------------------------------|------------|---------------------|--------------------|
| STxx-xxx-xxxx PMxxxxx-1xxxxxx RMCxxxx-xxxx1xx RMHx-xxxx-x1xx RMLx-xxxx-x1xx RMSx-xxxx-x1xx | Modbus RTU | Modbus RTU Master   | RS-485 2W          |

| For part numbers like                               | with       | For PLC type choose  | For PLC I/F choose   |
|-----------------------------------------------------|------------|----------------------|----------------------|
| PMxxxxx-2xxxxxx<br>EZKx-2xxx-xxxx<br>RMAx-x2xx-xxxx | Modbus RTU | Modbus RTU Master    | RS-232 or RS-485 2W* |
| PMxxxxx-3xxxxxx<br>EZKx-3xxx-xxxx<br>RMAx-x3xx-xxxx | Modbus TCP | Modbus TCP/IP Master | Ethernet             |
| Other Watlow Controllers                            | Modbus RTU | Modbus RTU Master    | RS-232 or RS-485 2W* |

<sup>\*</sup>Both 232 and 485 are available; choose the one to which you have connected the OIT.

- 11) For the Modbus RTU Master...
  - For **COM**, choose the communications port to which you have connected the controller. Typically this is COM 1.
  - For **Baud rate**, choose the rate that is set in the controller.

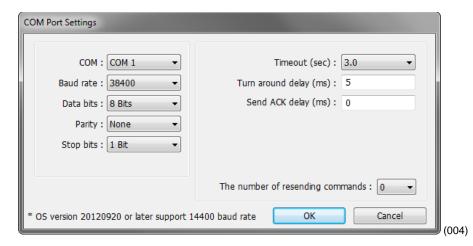

- For Data bits, choose 8 Bits.
- For **Parity**, choose *None*.
- For **Stop bits**, choose 1 Bit.
- For multiple controllers on the same port, for **Turn around delay (ms)**, enter 15 and for **Send ACK delay (ms)** enter 15.
- Click OK.
- 12) For the Modbus TCP/IP Master...
  - For IP address, enter the IP address of the controller.
  - Click OK.
- 13) Click **OK** to close the Device Properties dialog.

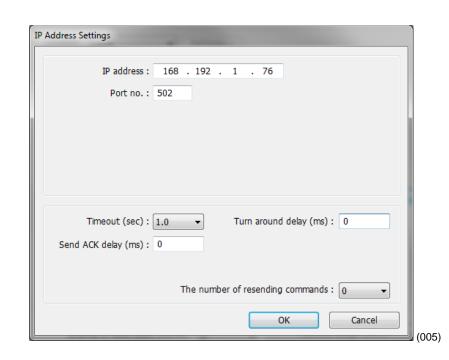

- 14) To set up communications with controllers connected to other COM ports or to configure additional controllers communicating via Ethernet:
  - Click New...
  - Repeat from step 7 above.
- 15) Click **OK** to close the **System Parameter Settings** dialog.
- 16) Save the project:
  - From the File menu, choose Save.
  - In **File name** type *First Project.emtp*.
  - Click Save.

# **Create a Popup Window**

This example assumes you have created a project that is configured to communicate with a Watlow controller and that project is open in EZwarePlus.

ast Selection

- From the Window menu, choose Open Window.
- 2) Click New...
- 3) Click Base Window.

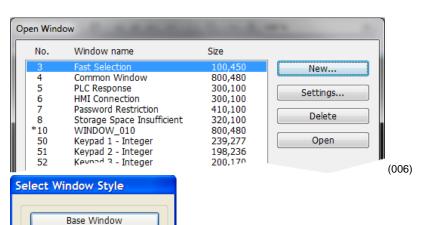

(007)

Silver Series EM OIT • 14 • Watlow Addendum

- 4) Ensure the **Name** is Window\_011 and the **Window no.** is 11.
- 5) Set **Width** to 420.
- 6) Set **Height** to 300 (272 for the 4.3 in. OIT).
- 7) To set the background color to white:
  - In the **Background** group, next to **Color** click
  - Select the white color swatch.
  - Click OK.

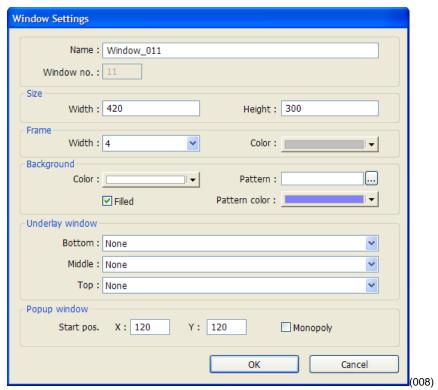

- 8) In the **Popup window** group, set **Start pos. X** to 120 (0 for the 4.3 in. OIT).
- 9) In the **Popup window** group, set **Start pos. Y** to 120 (0 for the 4.3 in. OIT).
- 10) Click **OK**.
- 11) In the **Open Window** dialog, select Window\_11.
- 12) Click Open.
- 13) From the **File** menu choose **Save**.

# **Create a Meter in a Popup Window**

This example assumes you have created a popup window in a project that is configured to communicate with a Watlow Controller and that window is open in EZwarePlus.

- From the Objects menu, choose Meter Display.
- 2) Click the **General** tab.
- 3) In **Description** type *Heat Power*.
- 4) Click **Setting...**

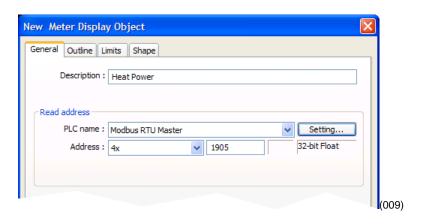

- 5) For **PLC name** choose the *Modbus Master* or *Modbus TCP/IP Master*.
- 6) For **Device type** choose 4x.
- 7) For **Address** enter the address of the heat power for your controller. See the table.
- 8) Select the data type in the field below the **Address** field. See the table.
- 9) Click **OK**.

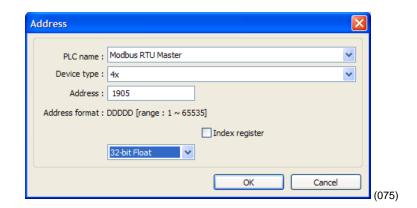

| For this controller | This parameter                 | Enter this Address* | Choose this<br>Data Type |
|---------------------|--------------------------------|---------------------|--------------------------|
| RMCxxxx-xxxxxxx     | Heat Power                     | 2245                | 32-bit Float             |
| RMHx-xxxx-x1xx      | Heat Power                     | 4125                | 32-bit Float             |
| PMxxxxx-xxxxxxx     | Heat Power                     | 1905                | 32-bit Float             |
| STxx-xxMx-xxxx      | Heat Power                     | 237                 | 32-bit Float             |
| ST via RUI Gateway  | Heat Power                     | 1901                | 32-bit Float             |
| Other Controllers   | Consult the controller manual. |                     |                          |

- 10) Click the **Outline** tab.
- 11) In **Degree** set **Start** degree to 270.
- 12) In **Degree** set **End degree** to *90*.
- 13) In **Background** uncheck **Full circle**.
- 14) In **Tick marks** check **Enable**.
- 15) For **Tick marks Color**, select black.
- 16) In **Tick marks** set **Main scale** to 6.
- 17) In **Tick marks** set **Sub** scale to *1*.
- 18) In **Tick marks** set **Length** to 6.
- 19) Click the **Limits** tab.
- 20) Set Value Zero to 0.
- 21) Set **Value Span** to *100*.
- 22) Check **Range limits Enable**.
- 23) Set **Width** to *3*.

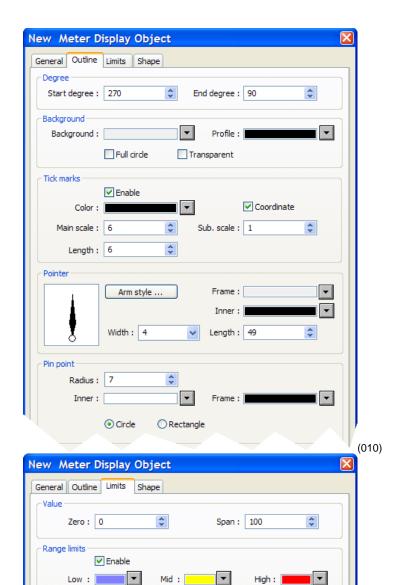

24) Click **OK**.

25) Move the cursor with the outline of the meter to position it and click to place the meter in Window\_11.

Width: 3

Low limit: 30

\*

**\$** 

High limit 60

**\$** 

(011)

Dynamic limits

26) Resize the meter with the corner handles to make it smaller, if necessary

- 27) Double-click the meter to open the Meter Display Object's Properties dialog.
- 28) Click the **Profile** tab.
- 29) Set **X** to 140.
- 30) Set **Y** to 60.
- 31) Set Width to 140.
- 32) Set **Width** (%) to 100.
- 33) Click OK.
- 34) From the **File** menu choose **Save**.

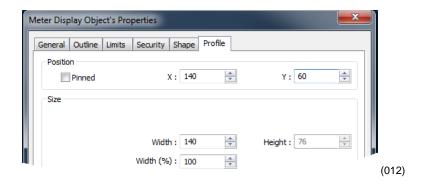

# Add a Numeric Display

This example assumes you have created a window in a project that is configured to communicate with a Watlow Controller and that window is open in EZwarePlus.

- On the Objects menu, click Numeric/ASCII then choose Numeric Display.
- 2) Click the **General** tab.
- 3) In **Description** type *Actual Closed Loop Set Point.*
- 4) For **PLC name** choose *Modbus RTU Master* or *Modbus TCP/IP Master*.
- 5) For **Address** choose 4x and enter the address of the Closed Loop Working/Active Set Point for your controller. See the table.

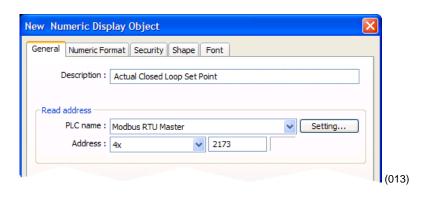

| For this           | This                                                      | Enter this | Choose this  |
|--------------------|-----------------------------------------------------------|------------|--------------|
| controller         | parameter                                                 | Address*   | Data Type    |
| RMCxxxx-xxxxxxx    | Closed Loop<br>Working/Active<br>Set Point<br>(Read Only) | 2513       | 32-bit Float |
| RMHx-xxxx-x1xx     |                                                           | 5233       | 32-bit Float |
| PMxxxxx-xxxxxxx    |                                                           | 2173       | 32-bit Float |
| STxx-xxMx-xxxx     |                                                           | 204        | 32-bit Float |
| ST via RUI Gateway |                                                           | 2173       | 32-bit Float |
| Other Controllers  | Consult the controller manual.                            |            |              |

- 6) On the **Numeric Format** tab.
- 7) In **Data format** set the data type. See the table.
- 8) On the **Font** tab set **Align** to **Right**.
- 9) Click **OK**.

- 10) Move the cursor with the outline to position the display field and click to place it.
- 11) Adjust the size of the field as needed.
- 12) From the **File** menu choose **Save**.

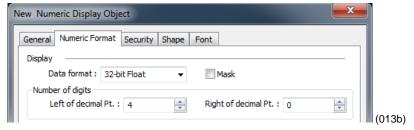

| For this controller | This parameter                                            | Enter this Address* | Choose this Data Type |
|---------------------|-----------------------------------------------------------|---------------------|-----------------------|
| RMCxxxx-xxxxxxx     | Closed Loop<br>Working/Active<br>Set Point<br>(Read Only) | 2513                | 32-bit Float          |
| RMHx-xxxx-x1xx      |                                                           | 5233                | 32-bit Float          |
| PMxxxxx-xxxxxxx     |                                                           | 2173                | 32-bit Float          |
| STxx-xxMx-xxxx      |                                                           | 204                 | 32-bit Float          |
| ST via RUI Gateway  |                                                           | 2173                | 32-bit Float          |
| Other Controllers   | Consult the controller manual.                            |                     |                       |

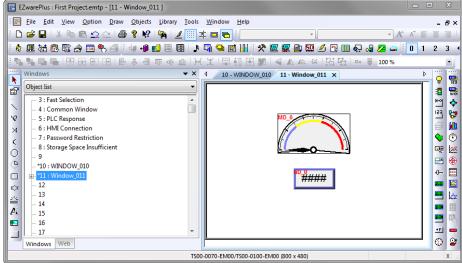

(014)

### **Add Increment and Decrement Buttons**

This example assumes you have created a window in a project that is configured to communicate with a Watlow Controller and that window is open in EZwarePlus.

### To add a button that increments the set point:

- 1) On the **Objects** menu, click **Button** then choose **Set Word**.
- 2) Click the **General** tab.
- 3) In **Description** type *Increment Set Point*.
- 4) For **PLC name** choose *Modbus RTU Master* or *Modbus TCP/IP Master*.
- 5) Click **Setting...**
- 6) For **Device type** choose 4x.
- 7) For **Address** enter the address of the User Set Point for your controller.
- 8) Select the data type for the parameter in the field below the **Address** field.
- 9) Click OK.
- 10) In **Attribute** for **Set Style** choose *Press and hold increment*(*JOG*++).
- 11) Set **Inc. value** to *1*.
- 12) Set **Upper Limit** to 100 or a value that is safe for your controller's set point.
- 13) Set **JOG delay** to 0.5 seconds.
- 14) Click the **Shape** tab.
- 15) Check Use shape.

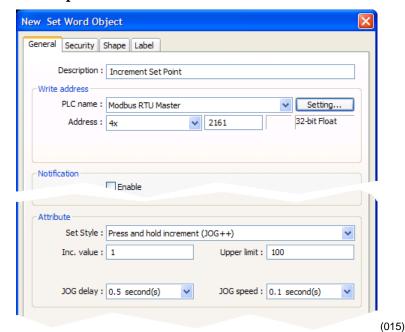

| For this controller | This parameter                 | Enter this Address* | Choose this Data Type |
|---------------------|--------------------------------|---------------------|-----------------------|
| RMCxxxx-xxxxxxx     |                                | 2501                | 32-bit Float          |
| RMHx-xxxx-x1xx      | Closed Loop                    | 5221                | 32-bit Float          |
| PMxxxxx-xxxxxxx     | Set Point                      | 2161                | 32-bit Float          |
| STxx-xxMx-xxxx      | (Read/Write)                   | 22                  | 32-bit Float          |
| ST via RUI Gateway  |                                | 2161                | 32-bit Float          |
| Other Controllers   | Consult the controller manual. |                     |                       |

- 16) Click **Shape Library...**
- 17) Click the new library icon **Select Lib...**
- 18) In the EZwarePlus program's library directory (typically: C:\Watlow\EZPlus\library) select **Arrows**1.plb.
- 19) Click Open.
- 20) Locate the button with the triangular arrow pointing up and click it.
- 21) Click **OK** to close the **Shape Library**.
- 22) Click **OK** to close the **New Set Word Object** dialog.
- 23) Click to place the button.
- 24) Use the handles to adjust the size of the button.
- 25) Drag the button to place it as desired on the screen.
- 26) From the **File** menu choose **Save**.

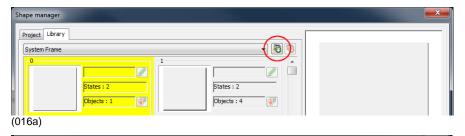

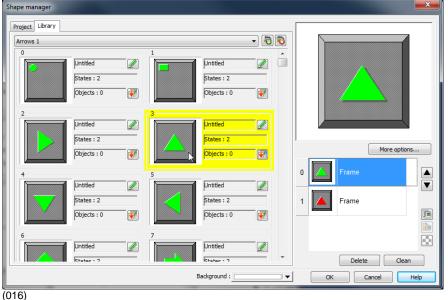

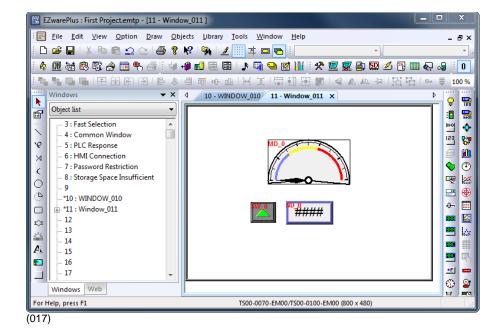

Silver Series EM OIT • 21 • Watlow Addendum

### To add a button that decrements the set point:

- 1) Click the **increment** button to select it.
- 2) From the **Edit** menu, choose **Copy**.
- 3) From the **Edit** menu, choose **Paste**.
- 4) Drag the new button to an appropriate position.
- 5) Double click the new button to edit its properties.

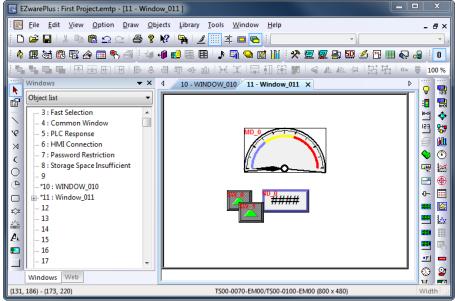

(018)

- 6) On the **General** tab change:
  - **Description** to Decrement Set Point
  - **Set Style** to Press and hold decrement (JOG--).
- 7) Set **Bottom Limit** to  $\theta$ .
- 8) On the **Shape** tab click **Shape Library...**
- 9) Locate the button with the triangular arrow pointing down and click it.
- 10) Click **OK** to close the **Shape Library**.
- 11) Click **OK** to close the **Set Word Object Properties** dialog.
- 12) From the **File** menu choose **Save**.

## **Add an Option List for Control Mode**

This example assumes you have created a window in a project that communicates with a Watlow Controller and that window is open in EZwarePlus.

- 1) On the **Objects** menu, click **Button** then choose **Option List**.
- 2) Click the **General** tab.
- 3) In **Comment** type *Control Mode*.
- 4) Set **Mode** to *Drop-down list*.
- 5) Set **Item No.** to *3*.
- 6) In the **Monitor** address group:
  - For **PLC name** choose Modbus RTU Master or Modbus TCP/IP Master.
  - Click Setting...
  - For **Device type** choose 4x.
  - In Address enter the address of the Control Mode. See the table.
  - Select the data type in the field below the Address field.
  - Click **OK** to close the **Address** dialog
- 7) Click the **Mapping** tab.

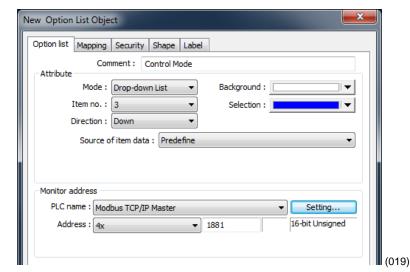

| For this controller | This parameter                 | Enter this Address* | Choose this Data Type |
|---------------------|--------------------------------|---------------------|-----------------------|
| RMCxxxx-xxxxxxx     |                                | 2221                | 16-bit Unsigned       |
| RMHx-xxxx-x1xx      |                                | 4101                | 16-bit Unsigned       |
| PMxxxxx-xxxxxxx     | Control Mode                   | 1881                | 16-bit Unsigned       |
| STxx-xxMx-xxxx      |                                | 222                 | 16-bit Unsigned       |
| ST via RUI Gateway  |                                | 1881                | 16-bit Unsigned       |
| Other Controllers   | Consult the controller manual. |                     |                       |

- 8) In the **Values** column type the numeric and in the **Item data** the text that corresponds to each option you want to include. See the table.
- Click **OK** to close the **New Option List Object** dialog.
- 10) Position the cursor near the bottom center of the window layout and click to place the multi-state switch.

  (You may have to move the other objects around to fit everything.)
- 11) From the **File** menu choose **Save**.

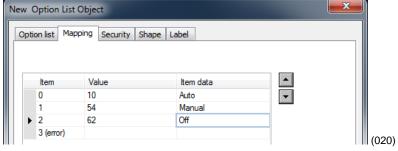

| Item      | Value | Enumerated Value |
|-----------|-------|------------------|
| 0         | 10    | Auto             |
| 1         | 54    | Manual           |
| 2         | 62    | Off              |
| 3 (error) |       |                  |

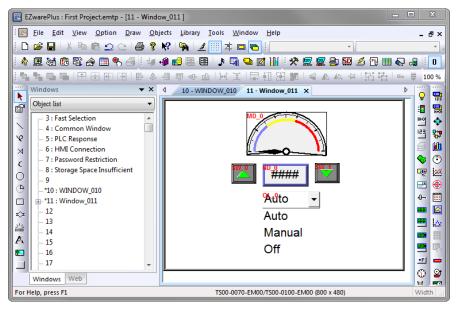

(022)

### Add a Button to Close the Popup Window

This example assumes you have created a window in a project that communicates with a Watlow Controller and that window is open in EZwarePlus.

- On the **Objects** menu, click **Button** then choose **Function Key**.
- 2) On the **General** tab, in **Comment** type *Close Window*.
- 3) Select Close window.
- 4) On the **Shape** tab, uncheck **Use shape**.
- 5) Check **Use picture**.
- 6) Click **Picture Library...**
- 7) Click the new library icon
- 8) Select Computer.flb.
- 9) Click Open.
- 10) Locate the circular grey button with the white x and click to select it.
- 11) Click **OK** to close the **Picture Library**.
- 12) On the **Label** tab, make sure **Use label** is not checked.

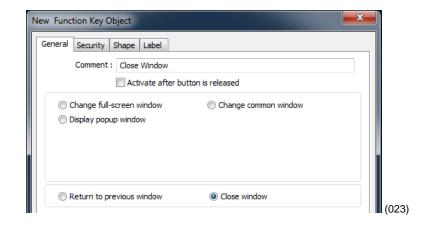

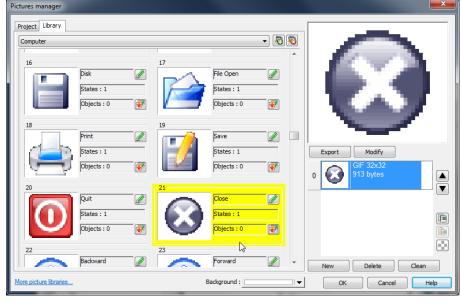

(024)

- 13) Click **OK** to close the **New Function Key Object** dialog.
- 14) Click to place the function key in the upper right.
- 15) Double-click the function key to open the **Function Key Object's Properties** dialog.

- 16) Click the **Profile** tab
- 17) Set **Position X** to *375*.
- 18) Set **Position Y** to 5.
- 19) Set **Size Width** to 40.
- 20) Set **Size Height** to 40.
- 21) Click **OK**.
- 22) From the **File** menu choose **Save**.

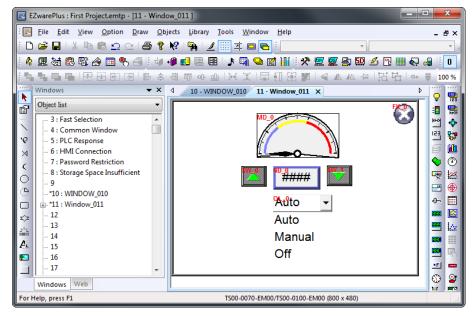

(025)

### **Edit the Startup Window**

This example assumes you have created a popup window open in EZwarePlus in a project that is configured to communicate with a Watlow Controller.

### To add text to the start up window:

- 1) From the Window menu, choose 1 10 WINDOW\_010.
- 2) From the **Draw** menu choose **Text**.
- 3) Set these text **Attributes**:
  - Choose a Font.
  - Set Color to white.
  - Set Size to 14.
  - Set Align to Left.
- 4) Edit **Content** to read, This is the Startup Screen.
- 5) Click **OK**.

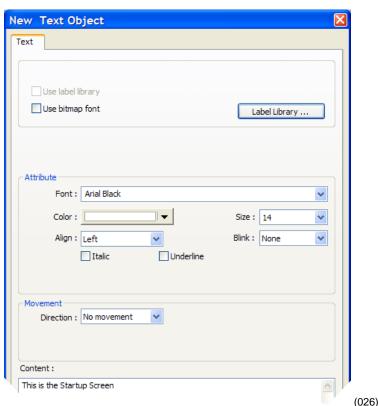

Silver Series EM OIT • 26 • Watlow Addendum

- 6) Position the cursor centered in the top third of the window layout and click to place the text.
- 7) From the **File** menu choose **Save**.

### Add a Numeric Display to the main window:

- On the Objects menu, click Numeric/ASCII and choose Numeric Display.
- 2) Click the **General** tab.
- 3) In **Description** type *Process Variable*.
- 4) For **PLC name** choose *Modbus RTU Master* or *Modbus TCP/IP Master*.
- 5) For **Address** choose 4x.and enter the address of the Analog Input 1 Process Value. See the table.
- 6) Click the **Numeric Format** tab.
- 7) In **Data format** set the data type.
- 8) Set **Right of decimal Pt.** to **1**.
- 9) On the **Font** tab set **Align** to **Right**.
- 10) Click **OK**.

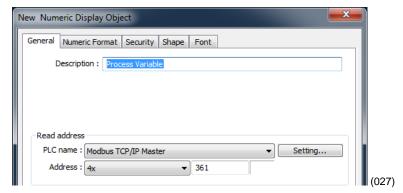

| For this controller | This parameter                  | Enter this Address* | Choose this<br>Data Type |
|---------------------|---------------------------------|---------------------|--------------------------|
| RMCxxxx-xxxxxxx     |                                 | 361                 | 32-bit Float             |
| RMHx-xxxx-x1xxx     | Analog Input 1<br>Process Value | 381                 | 32-bit Float             |
| PMxxxxx-xxxxxxx     |                                 | 361                 | 32-bit Float             |
| STxx-xxMx-xxxx      | Flocess value                   | 20                  | 32-bit Float             |
| ST via RUI Gateway  |                                 | 361                 | 32-bit Float             |
| Other Controllers   | Consult the controller manual.  |                     |                          |

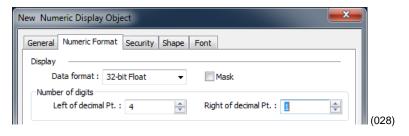

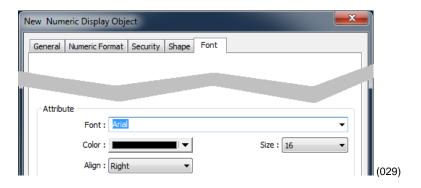

- 11) Move the cursor with the outline to position the display field in the center of the screen and click to place it.
- 12) From the **File** menu choose **Save**.

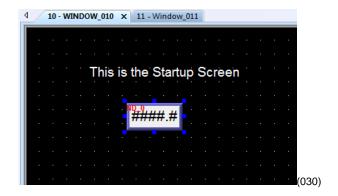

### To create a function key on Window10:

- On the **Objects** menu, click **Button** then choose **Function Key**.
- 2) On the **General** tab, in **Comment** type *Loop 1 Settings*.
- 3) Select **Display popup** window.
- 4) For **Style** choose **No title bar**.

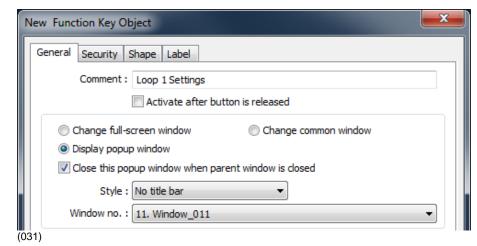

- 5) For **Window no.** select **11. Window\_011**.
- 6) Click the **Shape** tab.
- 7) Check Use shape.
- 8) Click Shape Library...
- 9) In the **Library** list select **buttons1**.
- 10) Click one of the buttons to select it.
- 11) Click **OK** to close the **Shape Library**.
- 12) Click the **Label** tab.
- 13) Check Use label.
- 14) Set Color to black.
- 15) Set **Size** to **16**.
- 16) Set Align to Left.
- 17) In **Content** type *Loop 1*.

- 18) Click **OK**.
- 19) Position the cursor and click to place the function key.
- 20) From the **File** menu choose **Save**.

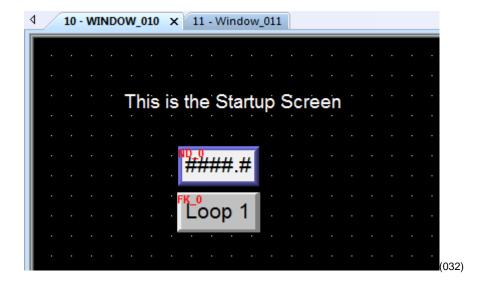

# **Compile and Download the Project**

This example assumes you have a project that is ready to compile and load into an OIT.

### To compile the project:

- 1) From the **Tools** menu, choose **Compile**.
- 2) Click Compile.
- 3) After the project is compiled, click **Close**.

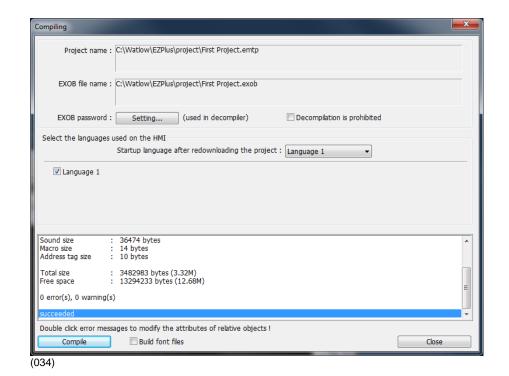

Silver Series EM OIT • 29 • Watlow Addendum

#### To download via Ethernet:

- 1) Determine the OIT's IP address:
  - If you don't already know the OIT's IP address, follow the instructions in *Determining or Setting the OIT's IP Address* on page 4, note the IP address for use below.
- 2) In EZwarePlus from the **Tools** menu, choose **Download**.
- 3) **HMI IP** select or enter the OITs IP address.
- 4) Set **Password** to the OITs password (111111 by default).
- 5) Check **Firmware**, if not already checked.
- 6) Check **Reboot HMI after download**, if not already checked.
- 7) Click **Download**.
- 8) Once the download is complete, click **Exit**.

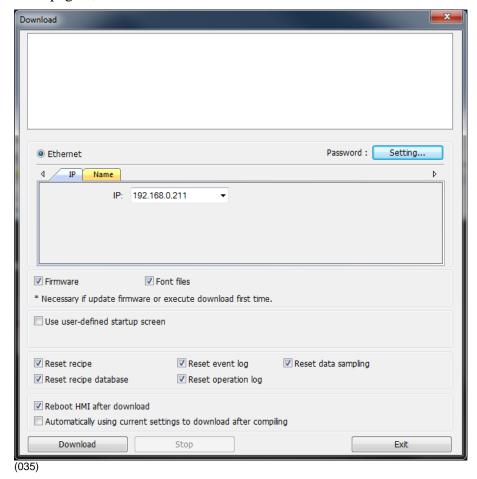

### To download the project via a USB drive to an OIT:

- 1) Connect at USB drive to the PC
- 2) From the **Tools** menu choose **Build Data for USB Disk or SD Card Download...**
- 3) Click **Browse...**

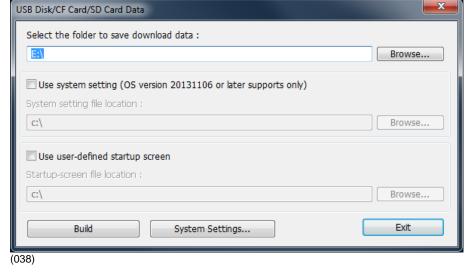

4) Locate and select the USB drive.

**Note:** Do not select a sub directory of the USB drive. Select the root.

5) Click **OK** to close the **Browse For Folder** dialog.

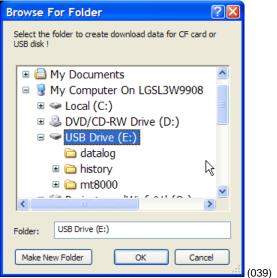

- 6) Click Build.
- 7) When the files are transferred successfully, click **OK**.
- 8) Click Exit to close the USB Disk/CF Card/SD Card Data dialog.
- 9) Remove the USB drive from the PC.

#### To download the from the USB drive to the OIT:

- 1) Connect the USB drive to the OIT.
- 2) When the download/Upload screen appears on the OIT click **Download**.

**Note:** You only have a few seconds to do this before the screen times out. If you miss it, disconnect the USB drive and connect it again.

3) With the **Virtual Keyboard** enter the **Password**. (By default this is 111111.)

**Note:** If you have difficulty entering the password, see the hints below.

- 4) On the **Download Settings** dialog make sure **Download Project Files** is checked.
- 5) Click **OK**.
- 6) In the **Pick a Directory** dialog expand the **usbdisk** folder by clicking the plus (+) next to it.
- 7) Select the **disk\_a\_1** folder.

**Note:** The OIT represents the USB drive with a folder icon and a name it assigns such as **disk\_a\_1**. You can inspect the contents to be sure you pick the right one. The compiled project is in a directory called **mt8000ie**, but be sure to select the USB drive not a sub folder before proceeding.

- 8) Click OK.
- 9) Once the project downloads and runs, you can remove the USB drive from the OIT.

### **Log Data**

This example assumes you have a project with at least one controller.

### There are two steps to log data with the OIT:

- Copy data from the controller to contiguous local OIT memory with the Data Transfer (Time-based) object—this is necessary only if you want to log more than one parameter in the same file or show multiple parameters together in a Trend Display (graph) or a History Data Display (table).
- Create a data log with the Data Sampling object.

**Note:** This example uses specific addresses internal to the OIT. If you have used one or more of these for other purposes you will have to choose appropriate addresses for your project.

#### To copy data to the OIT's local memory:

1) From the **Objects** menu choose **Data Transfer**.

**Note:** Do not choose the Data Transfer (Triggerbased) option.

- 2) For each item to be logged in the file:
  - Click New...

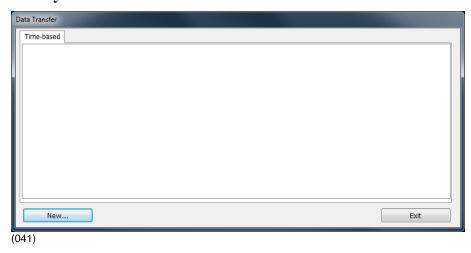

- In Comment type a description of the data to be copied such as "PV 1".
- For **Address type** choose *Word*.
- For Interval choose a value that is the same as or less than the amount of time you want between data samples.
- In **No. of words** type word size of the parameter's data type. See table.
- For Source address
   PLC name choose
   Modbus RTU Master or
   Modbus TCP/IP
   Master.
- For **Source address** device type choose 4x.
- In Source address
  Address type the
  address of the parameter
  to be logged.

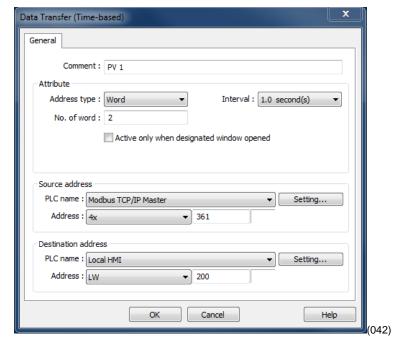

| Data Type      | No. of words |
|----------------|--------------|
| Float          | 2            |
| 16-bit integer | 1            |
| 32-bit integer | 2            |

| For this controller | This parameter                 | Enter this Address* | Choose this Data Type |
|---------------------|--------------------------------|---------------------|-----------------------|
| RMCxxxx-xxxxxxx     |                                | 361                 | 32-bit Float          |
| RMHx-xxxx-x1xxx     | Analog Input 1 Process Value   | 381                 | 32-bit Float          |
| PMxxxxx-xxxxxxx     |                                | 361                 | 32-bit Float          |
| STxx-xxMx-xxxx      | Flocess value                  | 20                  | 32-bit Float          |
| ST via RUI Gateway  |                                | 361                 | 32-bit Float          |
| Other Controllers   | Consult the controller manual. |                     |                       |

\*These addresses have already been changed to the absolute form required for EZwarePlus by adding 1 to the value listed in the Watlow manual. Enter them as listed.

- For **Destination address PLC name** choose the OIT ("Local HMI" by default).
- For **Destination address** device type choose LW.
- In **Destination address Address** type the local address at which to save the data to be logged.

**Note:** Pick a range of addresses with room to store all the data that must be displayed. For example, use 200 for the first parameter to be logged then for each additional parameter increment the address by the size in words of the previous data. For example, typically you log floats such as process variables and set points which each require two words to store. In that case if the first process variable is copied to 200, set the next parameter to copy to 202 so on. In this example, a process variable, a set point and the heat output power are logged.

• Click **OK**.

3) Click **Exit** to close the Data Transfer (Timebased) Object window.

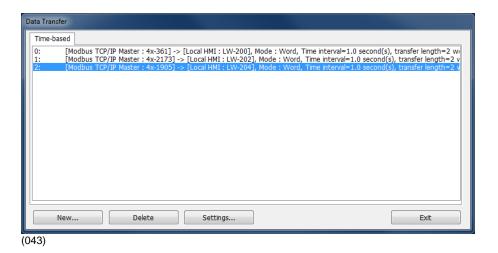

### To set up data sampling to log the data:

- On the **Objects** menu, click **Data Logging** then choose **Data Sampling**.
- 2) Click New...

- 3) In **Comment** type a description for the set of data such as "Loop 1".
- 4) For **Sampling mode** choose **Time-based**.
- 5) For **Sampling time interval** choose the time between samples.
- 6) For **Read address PLC name** choose the OIT ("Local HMI" by default).
- For Read address device type choose LW.

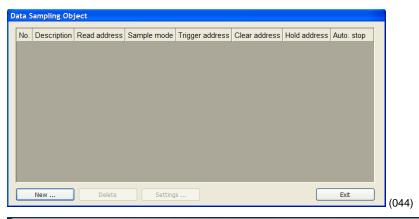

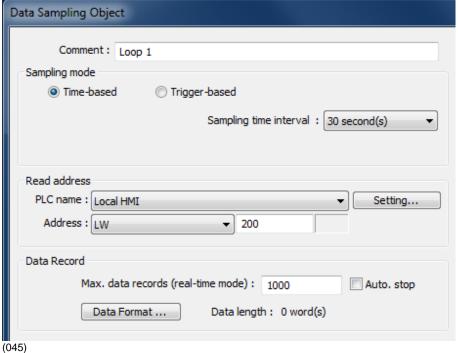

- 8) In **Read address Address** type the first address to which data was copied. In the example, this is 200.
- 9) In **Max. data records** type the number of records to save in a file.
- 10) Click **Data Format...**
- 11) For each item to be logged in the file:
  - Click New...
  - For **Data type** choose the data type of the item being logged. Typically 32-bit Float).
  - In **Comment** Enter a description for the item to be logged, for example "PV 1".
  - Click OK.
- 12) Click **Exit** to close the Data Format window.

- 13) In the **History Files** group check one or more locations to which to save the data (**Save to USB disk** or **Save to HMI** memory).
- 14) In **Folder name** type a name for the folder in which the data log file should be created such as "datalog".

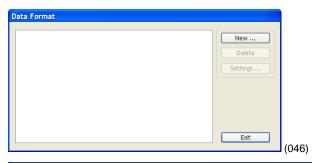

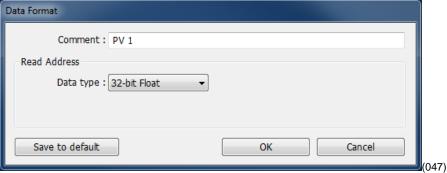

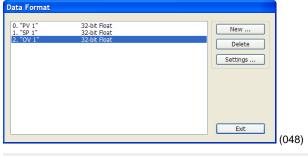

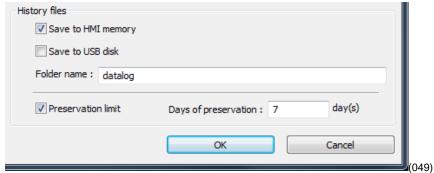

- 15) Click **OK** to close the **Data Sampling Object** set up window.
- 16) Click **Exit** to close the **Data Sampling Object** window.

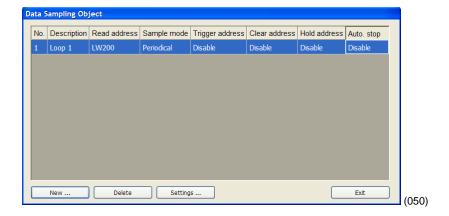

### **Create a Graph**

This example assumes you have a project with at least one controller and that you have previously configured a time-based data sampling object.

### To create and open a window to use for the trend.

- From the Window menu, choose Open Window.
- 2) Click New...
- 3) Click Base Window.
- 4) In **Name** type *Trend*.
- 5) Click OK.
- 6) In the Window list select **Trend**.
- 7) Click Open.

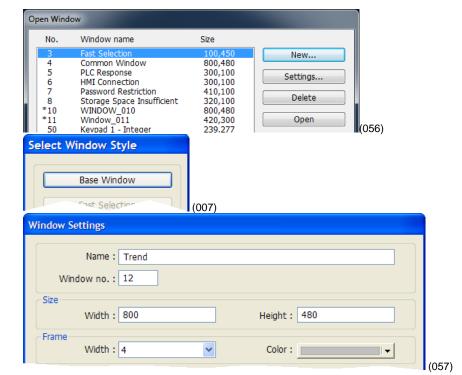

### To create buttons to open the Trend window and return to the first window:

- 1) Select window 10.
- 2) Select the function key on that screen by clicking it once.

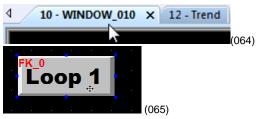

- 3) From the **Edit** menu, choose **Copy.**
- 4) From the **Edit** menu, choose **Paste**.
- 5) Place the copy next to the original.
- 6) Double-click the copy to open the **Function Key Object's Properties** window.

- 7) Edit the **Comment** to read *Trend Graph Window*.
- 8) Choose Change fullscreen window.
- 9) For **Window no.** choose **12. Trend**.

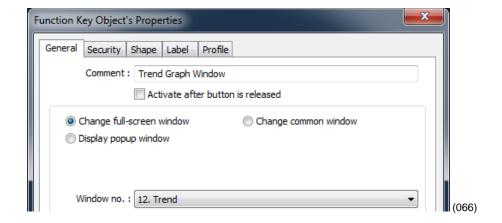

- 10) Click the **Label** tab.
- 11) Edit the **Content** to read *Trend*.
- 12) Click **OK** to close the **Function Key Object's Properties** window.
- 13) If necessary, select the function key by clicking it.
- 14) From the **Edit** menu, choose **Copy**.
- 15) Select window 12 Trend.
- 16) From the Edit menu, choose Paste.
- 17) Position the button centered at the bottom of the screen.
- 18) Edit the new button's properties so that it changes to full-screen window **10 Initial** and is labeled "**Back**".

#### To create a trend graph:

- On the **Objects** menu point to **Data Logging** and choose **Trend Display**.
- 2) In **Comment** type a description of the trend such as "Loop 1 PV, SP and Heat vs. Time".
- 3) For **Data Sampling Object index** choose the data sampling object you previously configured.

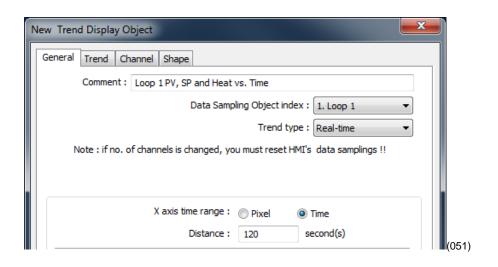

- 4) For **Trend type** choose **Real-time**.
- 5) For **Distance between data samples/X axis time range** choose **Time**.
- 6) In **Distance** type the number of seconds the width of the trend graph will represent. For example, if you want to see two minutes of data at once, type 120.
- 7) Click the **Trend** tab.
- 8) Choose a **Frame** color and a **Background** color.
- 9) Click the **Channel** tab.
- 10) For each channel to be graphed:
  - In the Data sampling object group check **Display**.
  - For Color choose a color that contrasts with the background color.
  - In **Zero** type the value that should be graphed at the bottom of the y-axis.
  - In **Span** type the value that should be graphed at the top of the y-axis.
- 11) Click **OK**.

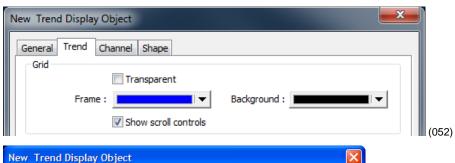

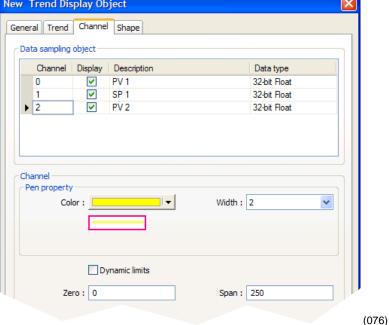

**Note:** Keep in mind that while you can choose a different zero and span for each pen, you don't want to confuse users, so it may be best to graph all the channels against the same zero an span values.

12) Place and size the trend object.

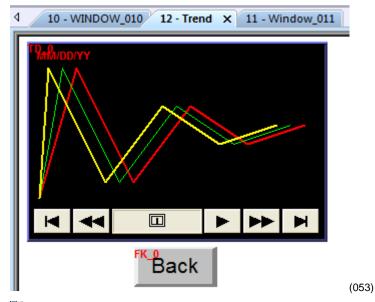

- 13) Optional: In the Trend
  Display Object
  Properties dialog
  Trend tab enable the
  Grid and set it up to
  display the time.
- 14) Optional: Use the Scale tool to add a scale and labels with the Text tool. Color coordinate these or add a legend if the trend channels don't all have the same zero and span.

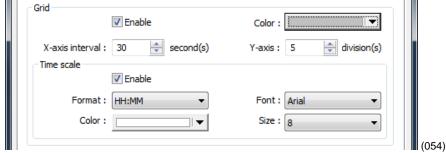

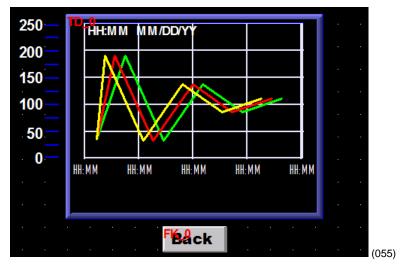

## **Use Recipes**

This example assumes you have a project with at least one controller in which the recipe memory has not already been used for something else.

In this example we will create a recipe that has five parameters from one controller. For each parameter we will create a data transfer object that saves the parameter's value in the recipe in the OIT. For these objects the source addresses are the parameters' Modbus addresses in the controller and the destination addresses are RW (recipe word) addresses in the OIT. See the table.

**Note:** This example uses specific addresses internal to the OIT. If you have used one or more of these for other purposes you will have to choose appropriate addresses for your project.

### To create a recipe window and link it to the other screens:

- 1) Create and open a window to use for viewing, saving and loading recipes called "Recipe Manager".
- 2) Create a button on WINDOW 10 that opens the Recipe Manager window.
- 3) Create a button on the Recipe Manager window that opens window 10 Initial.

**Note:** Refer to the Trend example if necessary.

Repeat the following steps to add a data transfer object to the Recipe Manager screen for each parameter you want to save in a recipe. Refer to the table below for addresses etc.:

| Parameter              | "S   | "Source" Address in Controller |      |     |         |       | "Destination"<br>Recipe |
|------------------------|------|--------------------------------|------|-----|---------|-------|-------------------------|
|                        | RMC  | RMH                            | PM   | ST  | ST GTW* | Words | Address                 |
| Closed Loop Set Point  | 2501 | 5221                           | 2161 | 22  | 2161    | 2     | 0                       |
| Alarm High Set Point   | 1741 | 2661                           | 1481 | 98  | 1481    | 2     | 2                       |
| Heat Proportional Band | 2231 | 4111                           | 1891 | 233 | 1897    | 2     | 4                       |
| Integral               | 2235 | 4115                           | 1895 | 227 | 1891    | 2     | 6                       |
| Derivative             | 2237 | 4117                           | 1897 | 229 | 1893    | 2     | 8                       |

<sup>\*</sup>ST via RUI Gateway

Silver Series EM OIT • 41 • Watlow Addendum

- From the Objects menu choose Data Transfer (Triggerbased).
- 2) In **Comment** type "Recipe Save:" and the name of the name of the parameter (such as "Loop 1 Set Point".
- 3) For **Source address PLC name** choose *Modbus RTU Master*or *Modbus TCP/IP Master*.
- 4) For **Source address** choose 4x and enter the address of the parameter.
- 5) In **No. of words** type word size of the parameter's data type. See Table.
- 6) Click **Setting...**
- 7) For **Destination address PLC name**choose the OIT
  (*Local HMI* by default).

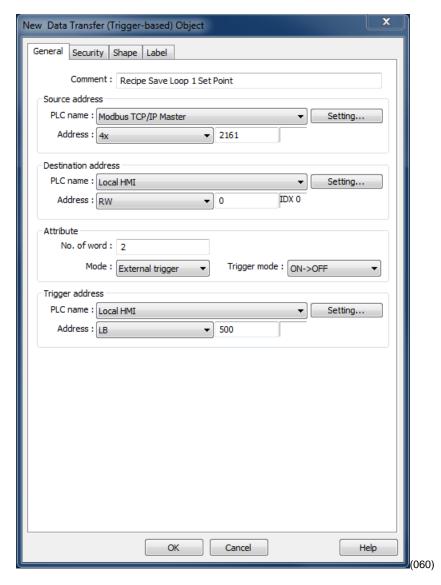

| Data Type      | No. of words |
|----------------|--------------|
| Float          | 2            |
| 16-bit integer | 1            |
| 32-bit integer | 2            |

- 8) For **Destination address Device type** choose *RW* to store recipes in the battery backed up recipe word memory.
- 9) In **Destination address Address** type 0 for the first item in the recipe (Increment this by the previous item's *No of words* for each subsequent recipe item. For example, if the first item was a 16-bit integer, the address of the second item is 1. If the second item is a float, the address of the third item is 3.)
- 10) If you want to store more than one recipe:
  - Check **Destination address Index register**.
  - For **Destination address Index** choose *INDEX 0 (16-bit)*.

- 11) Click **OK** to close the **Address** dialog
- 12) For Mode choose External Trigger.
- 13) For **Trigger address PLC name** choose the OIT (*Local HMI* by default).
- 14) For **Trigger address Device type** choose *LB* to use an internal bit to cause the OIT to store values in a recipe.
- 15) In **Trigger address Address** type 500.
- 16) Click the Label tab.
- 17) Check Use label.
- 18) Set **State** to 0.
- 19) In **Content** type the name of the parameter.
- 20) Click OK.
- 21) Place the Data Transfer (Trigger-based) object on the screen.

# Repeat the following steps to create the data transfer items that will load recipes in to the controller:

**Note:** For the data transfer objects that load the recipe from the OIT to the controller, the source addresses are RW (recipe words) addresses in the OIT and the destination addresses are the parameters' Modbus addresses in the controller.

| Parameter              | "Source"<br>Recipe<br>Address | Size in<br>Words | "Destination" Address in Controller |      |      |     |         |
|------------------------|-------------------------------|------------------|-------------------------------------|------|------|-----|---------|
|                        |                               |                  | RMC                                 | RMH  | PM   | ST  | ST GTW* |
| Closed Loop Set Point  | 0                             | 2                | 2501                                | 5221 | 2161 | 22  | 2161    |
| Alarm High Set Point   | 2                             | 2                | 1741                                | 2661 | 1481 | 98  | 1481    |
| Heat Proportional Band | 4                             | 2                | 2231                                | 4111 | 1891 | 233 | 1897    |
| Integral               | 6                             | 2                | 2235                                | 4115 | 1895 | 227 | 1891    |
| Derivative             | 8                             | 2                | 2237                                | 4117 | 1897 | 229 | 1893    |

<sup>\*</sup>ST via RUI Gateway

- From the Objects menu choose Data Transfer (Triggerbased).
- 2) In **Description** type "Recipe Load:" and the name of the parameter (such as "Loop 1 Set Point").
- 3) For **Source address PLC name** choose the OIT.
- 4) For **Source address** choose *RW and* type the recipe address for the item.

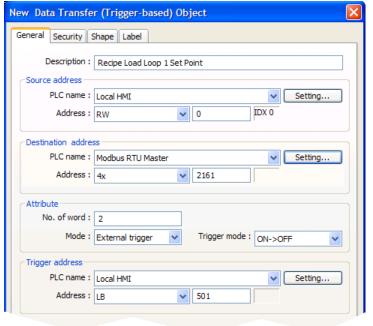

(062)

- 5) If you set up the recipe save to use and index register:
  - Click Source address Settings...
  - Check Source address Index register
  - For **Source address Index** choose *INDEX 0 (16-bit)*.
  - Click **OK** to close the **Address** dialog.
- 6) In **No. of words** type word size of the parameter's data type.
- 7) For **Destination address PLC name** choose *Modbus RTU Master* or *Modbus TCP/IP Master*.
- 8) In **Destination address Address** choose 4x and enter the controller address of the parameter.
- 9) For **Mode** choose **External Trigger**.
- 10) For **Trigger address PLC name** choose the OIT (**Local HMI** by default).
- 11) For **Trigger address Device type** choose **LB** to use an internal bit to cause the OIT to load recipe values in to a controller.
- 12) In **Trigger address Address** type 501.
- 13) Click the **Label** tab.
- 14) Check Use label.
- 15) Enter the name of the parameter to display.
- 16) Click **OK.**
- 17) Place the Data Transfer (Trigger-based) object on the screen.

To create a button to trigger the data transfer objects to copy the values currently in the controller to the corresponding recipe memory in the OIT:

- On the **Objects** menu, point to
   **Button** and choose
   **Set Bit**.
- 2) In **Description** type "Save Recipe".
- 3) For **PLC name** choose the OIT (**Local HMI** by default).

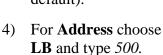

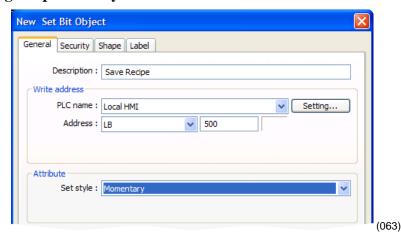

- 5) For **Set style** Choose **Momentary**.
- 6) Click the **Label** tab.
- 7) Check Use label.
- 8) In Content for state 0 type "Save to OIT".
- 9) Click **OK**.
- 10) Place the button.

To create a button to trigger the data transfer objects to copy the values currently in the OIT's recipe memory to the controller:

- 1) On the **Objects** menu, point to **Button** and choose **Set Bit**.
- 2) In **Description** type "Load Recipe".
- 3) For **PLC name** choose the OIT (Local HMI by default).
- 4) For **Address** choose **LB** and type 501.
- 5) For **Set style** Choose **Momentary**.
- 6) Click the **Label** tab.
- 7) Check Use label.
- 8) In Content for state 0 type "Load from OIT".
- 9) Click OK.
- 10) Place the button.

**Note:** Using pictures for buttons may help operators.

Optional: To see what you are copying from the controller to the OIT's recipe memory, create an object displaying the current value in the controller next to each Data Transfer (Trigger-based) object. Create a label that indicates what the fields are such as "Current Controller Values".

Optional: To see or edit directly what is saved in recipe memory create a data entry object for each recipe item. These objects should display the values of the data in the RW memory at the recipe addresses. Create a label that indicates what the fields are such as "Recipe Values".

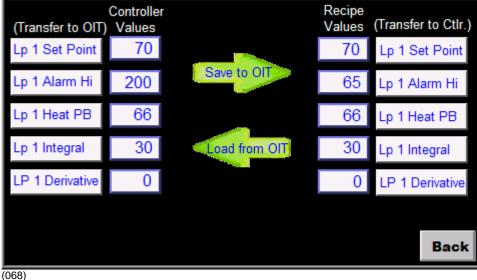

Optional: The values in the RW addresses are automatically saved in non-volatile memory every five minutes, but adding a button that momentarily sets LB-9029 forces the values to be saved and can avoid lost data in the event the power is shut off too soon after editing a recipe.

Optional: If you want to store more than one recipe in the OIT, set up the data transfer objects to use indexing for the RW addresses.

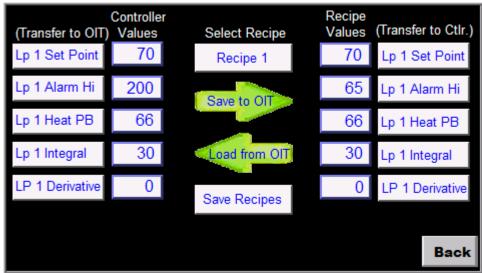

(071)

Address indexing allows a screen object to display and set the value of different memory locations depending on the value in the index. In this example we use LW-9200 as the address index. Whatever value the index is set to is added to the address in the data transfer (and recipe display) objects. When the index value is zero, the first recipe is used. When the index is 10 the second recipe is used. When the index is 20 the third recipe is used. A multi-state switch is used to set the value of the index when the user selects the recipe.

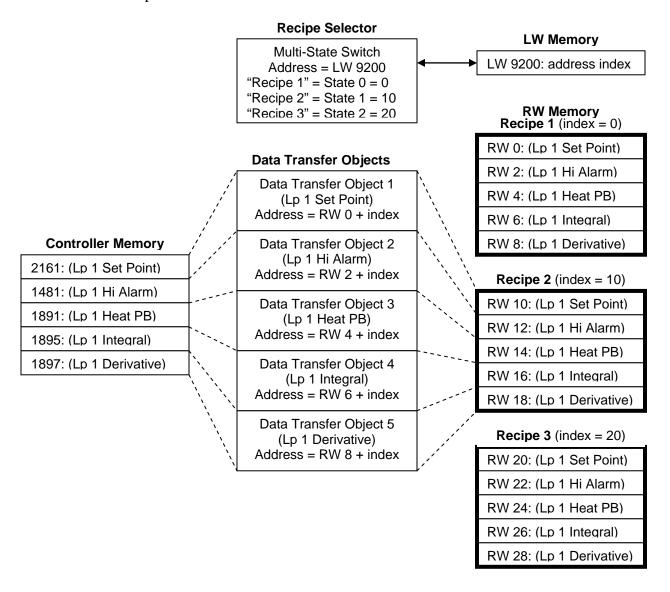

**Note:** You can also use the address index to create one screen that displays data for one loop at a time with a multi-state switch or option list that allow users to switch from one loop to another.

To select the recipe to save to or load from create a multi-state switch to select the recipe as follows:

- 1) On the **Objects** menu point to **Buttons** and choose **Multi-State Switch**.
- 2) In **Description** type "Recipe Selector".
- 3) Click **Read** address Setting...
- 4) For **PLC name** choose the OIT (Local HMI by default).
- 5) Check **System tag**.
- 6) For Device type choose LW-9200 (16bit): address index 0.
- 7) Click **OK** to close the **Address** dialog.
- 8) Click Write address Setting...
- 9) For **PLC name** choose the OIT (Local HMI by default).
- 10) Check System tag.
- 11) For Device type choose LW-9200 (16bit): address index 0.
- 12) Click **OK** to close the **Address** dialog.
- 13) For **Switch style** choose **JOG**+.
- 14) For **No. of states** choose the number of recipes you want to store.
- 15) For Cyclical choose Enable.
- 16) Check **User-defined mapping**.

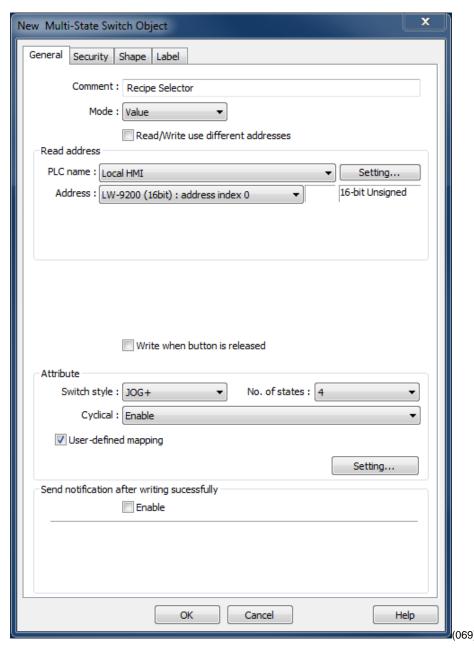

- 17) Click **Setting...**
- 18) For each state enter the appropriate offset **Value**. For state 0 enter 0. For state 1 enter a value that will offset the beginning of the second recipe beyond the end of the first in the recipe memory.
- 19) Click **OK** to close the **Mapping** window.

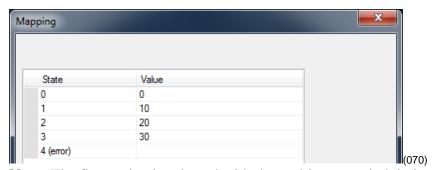

**Note:** The first recipe is selected with the multi-state switch in its state 0. This recipe stores its values in the memory locations you entered in the data transfer objects with no offset from address indexing, so for state 0 the Value is 0. Calculate the minimum offset for the second recipe by finding the sum of the number of words in memory used to store the items in one recipe. The second recipe (state 1 for the multi-state switch) should set the offset to this sum. The third recipe (state 2) should set the offset to twice the sum. The fourth recipe (state 3) should set the offset to three times the sum. And so on.

- 20) Click the **Label** tab.
- 21) Check Use label.
- 22) In **Content** enter a label indicating which recipe is selected. (For state 0 type "Recipe 1", for state 1 type "Recipe 2" etc.)
- 23) Click **OK** and place the Multi-State Switch object on the screen.

#### To create a button to save the recipes in non-volitile memory:

- 1) On the **Objects** menu point to **Buttons** and choose **Set Bit**.
- 2) In **Comment** type "Save Recipes".
- 3) Click Write address Setting...
- 4) For **PLC name** choose the OIT (Local HMI by default).
- 5) Check **System tag**.
- 6) For Device type choose LB-9029: save all recipe data to machine (set ON).
- 7) Click **OK** to close the **Address** dialog.
- 8) For **Set style** choose **Momentary.**
- 9) Click the **Label** tab.
- 10) Check Use label.
- 11) In **Content** enter, "Save Recipes".
- 12) Click **OK** and place the Set Bit object on the screen.